# Calibration Update May 1, 2024

#### **PerkinElmer AM5200-A system update instructions May 1, 2024 implementation**

### **FORWARD**

This instruction is a step-by-step direction for updating the AM5200-A moisture meter to the current Calibration Update for 05/01/2024.

## **NOTE: If the unit does not have UI Software Version of 20160701.02, call (217) 717-1557 for further instructions.**

1. PROCEDURE [......................................................................................................................](#page-1-0) 2

2. QUESTIONS [........................................................................................................................](#page-3-0) 4

**The U.S. Department of Agriculture (USDA) prohibits discrimination in its programs on the basis of race, color, national origin, sex, religion, age, disability, political beliefs, and marital or familial status. (Not all prohibited bases apply to all programs.) Persons with disabilities who require alternate means for communication of program information (Braille, large print, audiotape, etc.) should contact USDA's TARGET Center at (202) 720-2600 (voice and TDD).**

**To file a complaint, write to the USDA, Office of Civil Rights, Room 326-W, 1400 Independence Avenue, SW, Washington, DC 20250-9410, or call (202) 720-5964 (voice and TDD). USDA is an equal employment opportunity employer.**

### <span id="page-1-0"></span>**1. PROCEDURE**

- a) Plug a USB flash drive into your computer
	- 1) Make sure this USB flash drive does not have a folder called 'Perten' on it currently.
	- 2) If there is a folder called 'Perten', delete or rename the folder before continuing.
- b) Go to **[www.ams.usda.gov/services/fgis/standardization/moisture-equipment](http://www.ams.usda.gov/services/fgis/standardization/moisture-equipment)** on your web browser
	- 1) Under the 'Official Moisture Calibrations' heading, right click the link where it says: 'Download all official moisture calibration files for Perten AM 5200-A'

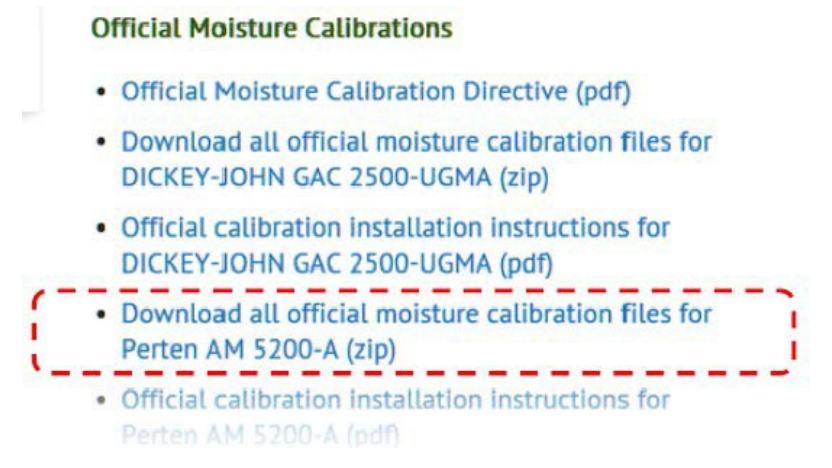

- 2) Select 'Save Link as...' or 'Save Target as…'
- 3) When it asks for a location, select the USB flash drive you have plugged in.
- 4) Once the download is finished, on your computer, go to your USB stick and right click on the **perten.zip** file and Extract All.
- 5) Example Path:

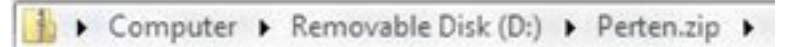

- 6) In this 'Perten.zip' Press 'Extract all files'
- 7) When the next window pops up, press extract.

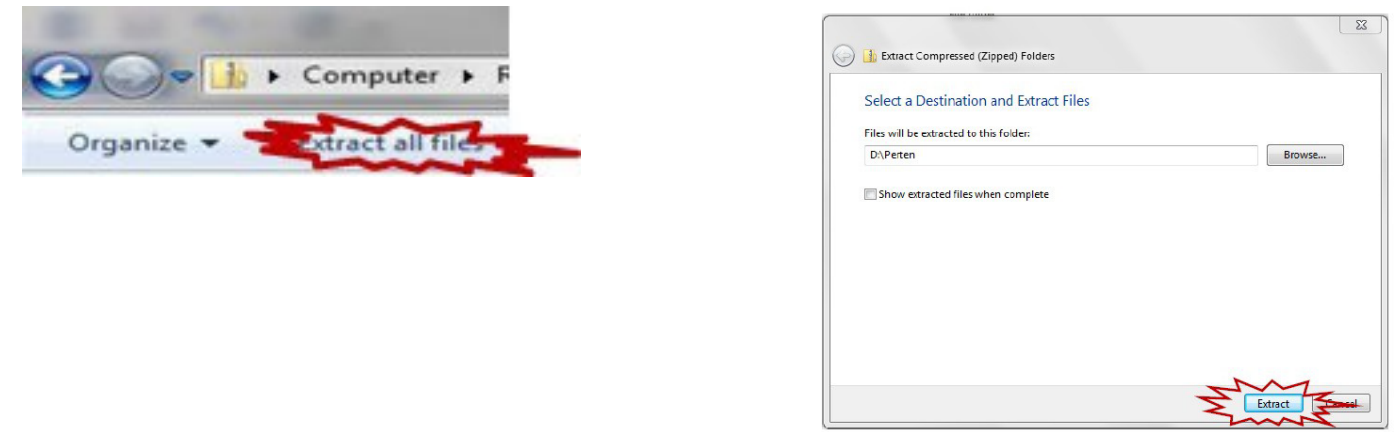

- c) Delete the perten.zip file from the USB flash drive.
- d) Turn on the power switch of the AM5200-A if it is not already operating.

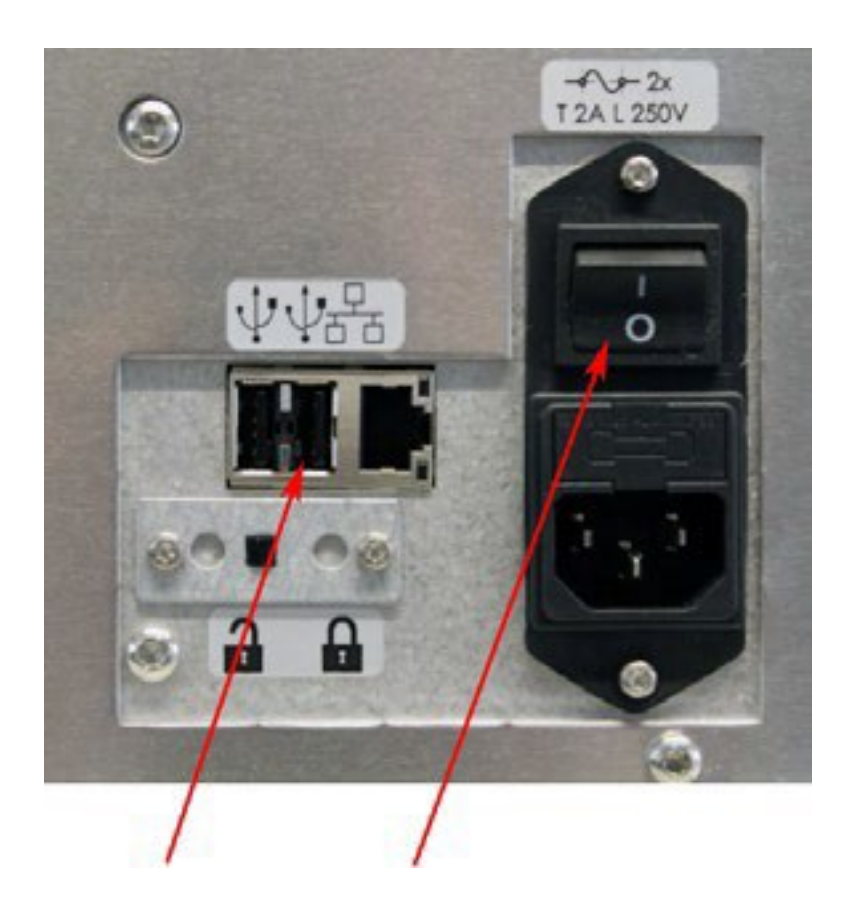

- e) Before installing new calibrations, a "restore point" should be set, which provides a backup in case the update process is interrupted. (Go to instrument.)
	- 1) Set access right to "administrator" on the AM5200-A (Menu General settings - Login). Touch the word "default" to get an on-screen keyboard. Your administrator password is **142857** (unless you have changed it). Screen will show "Successfully logged in as Admin user". Press "close" button.

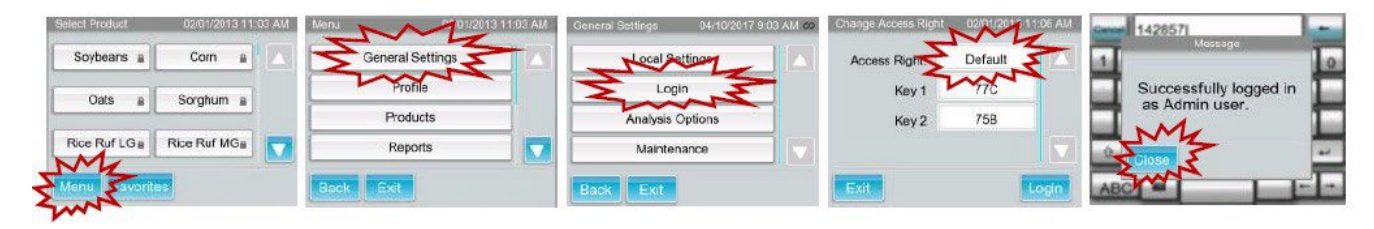

2) Select (Menu - General settings - Maintenance - System recovery - Set a restore point). The screen will show a list of system files being archived. When this is complete, the unit will restart.

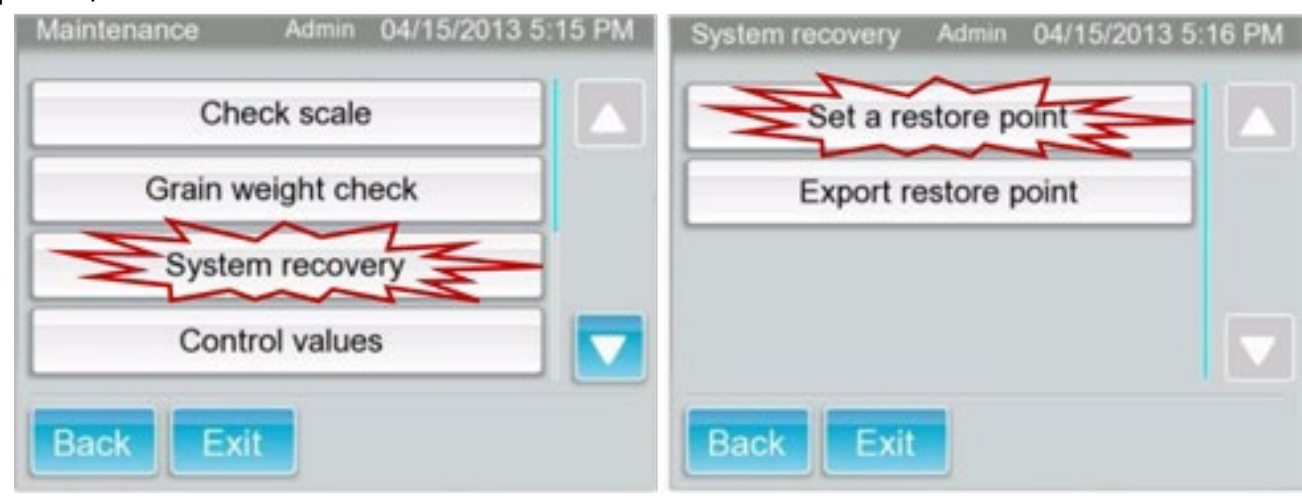

<span id="page-3-0"></span>f) Reset access right to "administrator" on the AM5200-A (see step e1 for step-bystep instruction). Connect the USB drive to either of the two ports on the back of the AM5200-A.

g) Import the new settings (Menu - down-arrow – Import/export - Import). It will take some time to process the update file (up to 2 minutes). When the process is done, the message "Imported successfully. Please reboot the system" will appear. (If this message does not appear, remove the USB drive, and start the process over from step c).

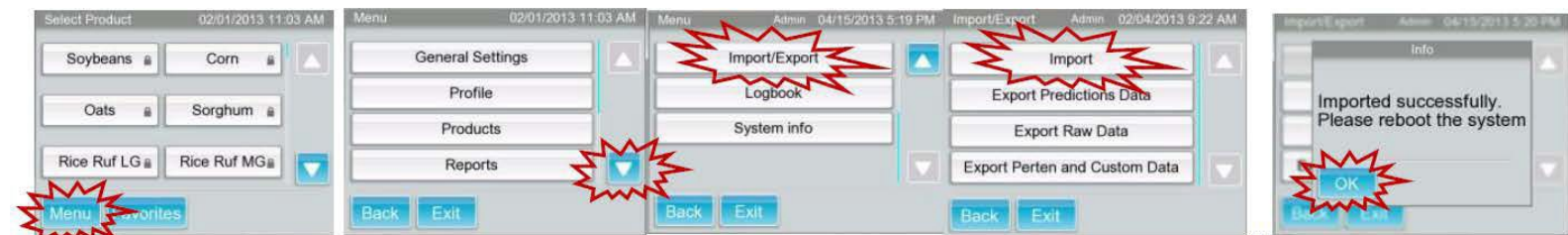

- h) Remove the USB drive, turn off the power switch for a few seconds, and then turn power on again.
- i) Confirm update: (Menu / down arrow / System info / down arrow buttons).

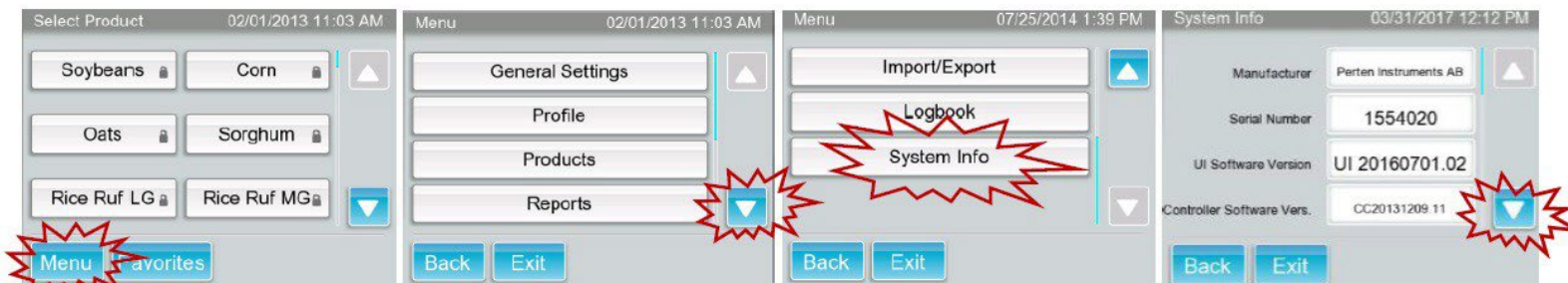

View the next page of system info (down-arrow again) to check Calibration Version 05-01-2024:

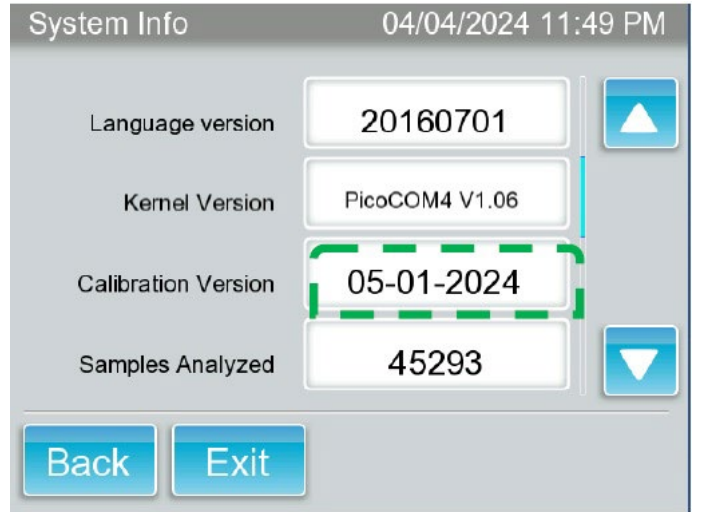

# **2. QUESTIONS**

If you encounter any problems with this procedure, free phone assistance is available through PerkinElmer, 8 am to 5 pm Central time, Monday – Friday at (217) 717-1557.